# **Release Notes for the Cisco LoRaWAN Gateway, Release 2.0.32**

**First Published:** 2018-09-10

**Last Modified:** 2018-09-19

## **Release Notes for the Cisco LoRaWAN Gateway, Release 2.0.32**

These release notes include important information about Cisco LoRaWAN Gateway Software Release 2.0.32 and the limitations, restrictions, and caveats, if any, that apply to this release.

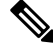

**Note**

The documentation set for this product strives to use bias-free language. For purposes of this documentation set, bias-free is defined as language that does not imply discrimination based on age, disability, gender, racial identity, ethnic identity, sexual orientation, socioeconomic status, and intersectionality. Exceptions may be present in the documentation due to language that is hardcoded in the user interfaces of the product software, language used based on RFP documentation, or language that is used by a referenced third-party product.

## **Introduction**

The Cisco LoRaWAN Gateway is one of the Cisco Internet of Things (IoT) extension module series. It can be connected to the Cisco 809 and 829 Industrial Integrated Services Routers (IR800 series) for virtual mode or standalone for low-power wide-area (LPWA) access and is positioned as a carrier-grade gateway for outdoor deployment, including harsh environments. It adds a ruggedized remote LoRaWAN radio modem interface to create a gateway between the Cisco Field Network Director and a partner's LoRa network server.

**Note** The Cisco LoRaWAN Gateway was previously named Cisco LoRaWAN Interface Module.

There are two LoRaWAN gateway modes as below:

- Virtual interface mode IR800 series including the LoRaWAN module as a virtual interface
- Standalone mode The LoRaWAN module working alone as an Ethernet backhaul gateway

You can configure the LoRaWAN IXM running on virtual interface mode or standalone mode through CLI or IoT FND. For more information, see the Cisco Wireless Gateway for LoRaWAN Software [Configuration](https://www.cisco.com/c/en/us/td/docs/routers/interface-module-lorawan/software/configuration/guide/b_lora_scg.html) [Guide](https://www.cisco.com/c/en/us/td/docs/routers/interface-module-lorawan/software/configuration/guide/b_lora_scg.html).

## **System Requirements**

### **Hardware Supported**

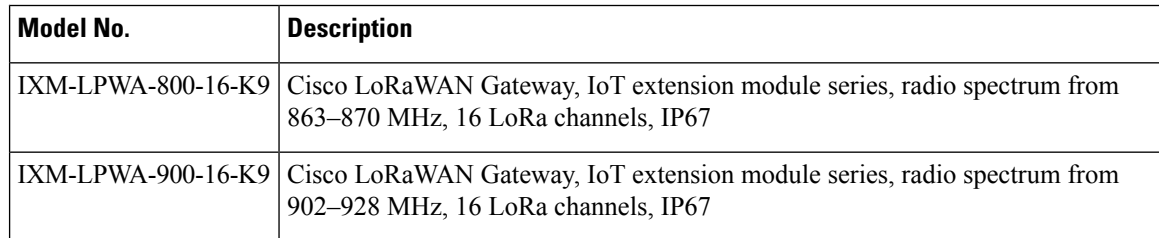

### **Software Images**

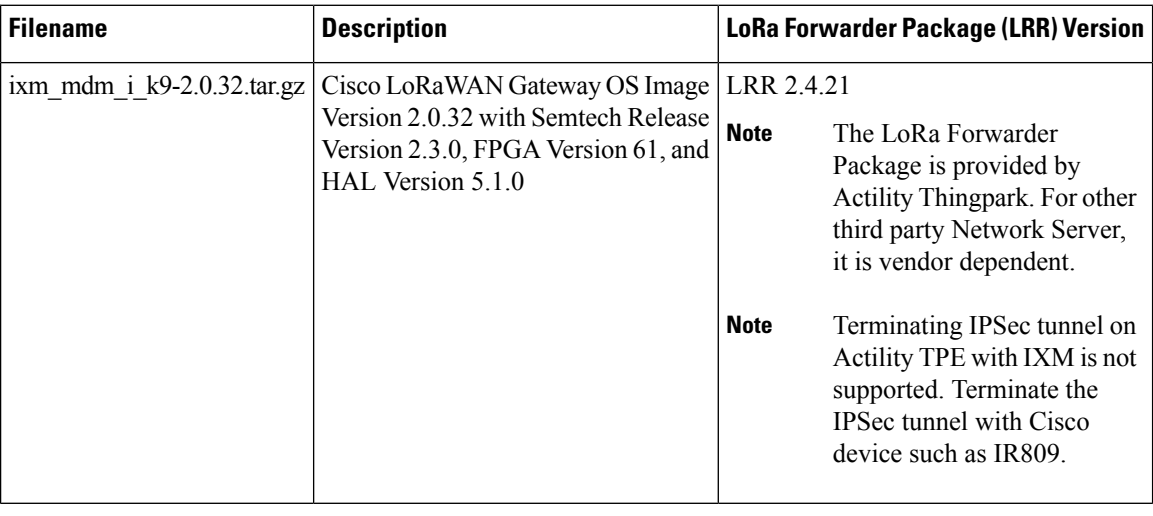

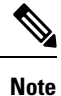

The LRR version has dependencies with the IXM LoRaWAN firmware/FPGA/HAL release. Contact your Cisco representative if you are using different versions.

## **Installation of a New Software Release**

For both standalone mode and virtual mode, after you upgrade the LoRaWAN gateway to Release 2.0.30, you can only downgrade to Release 2.0.20. Downgrading to releases earlier than 2.0.20 is not supported. For example, from Release 2.0.30 to Release 2.0.11, or from Release 2.0.30 to Release 2.0.10, is not supported..

To upgrade to Release2.0.x, any older versions must first be upgraded to Release 1.0.20.For example, Release 1.0.4, 1.0.5, or 1.0.6 has to be upgraded to 1.0.20 first and then upgraded to Release 2.0.x.

### **Virtual Mode Installation**

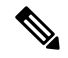

Before upgrading to Release 2.0.x from Release 1.0.x, make sure you have the FPGA v58 properly installed. The FPGA upgrade will be triggered once the IXM boots up with the image version 1.0.20. After 10 - 15 minutes, you can use the following command to check the FPGA version. Do not install the packet forwarder software or perform radio related configuration while the FPGA is upgrading or downgrading. **Note**

```
IR829_1#show virtual-lpwa 10 modem info
Name : Virtual-LPWA 10
ModemImageVer : 2.0.32
BootloaderVer : 20180130_cisco
ModemAgentVer : 1.02
SerialNumber : FOC20394AEB
PID : IXM-LPWA-800-16-K9
UTCTime : 02:11:25.625 UTC Mon Sep 10 2018
IPv4Address : 192.168.100.2
IPv6Address : none
FPGAVersion : 61
TimeZone : PDT
LocalTime : Sun Sep 9 19:11:25 PDT 2018
ACT2 Authentication : PASS
ModemVersionID : V01
ProtocolVersion : 2
ChipID : LSB = 0x286cf912 MSB = 0x00f14392
LoRaSerialNumber : FOC20427A86
LoRaCalc :
<142,130,122,114,106,102,98,94,85,76,67,58,50,45,41,37-141,129,121,113,105,101,97,93,84,75,66,57,49,44,40,36>
CalTempCelsius : 34
CalTempCodeAD9361 : 91
RSSIOffset : -204.86,-203.58
AESKey : Unknown
IR829_1#
```
Follow this procedure to upgrade to Release 2.0.32:

#### **Procedure**

- **Step 1** Log in to the IR809 or IR829 system with terminal through SSH or Console.
- **Step 2** Copy the image file into IR809 or IR829 from your host, and the image will be stored in flash.

#### **Example:**

```
IR829_1#copy scp: flash:
Address or name of remote host [172.27.74.9]?
Source username [admin]?
Source filename [/tftpboot/admin/ixm_mdm_i_k9-2.0.32.tar.gz]?
Destination filename [ixm_mdm_i_k9-2.0.32.tar.gz]?
Password:
Sending file modes: C0644 72075860 ixm_mdm_i_k9-2.0.32.tar.gz
```

```
72075860 bytes copied in 126.158 secs (571314 bytes/sec)
```
IR829\_1#

!!!!!!!!!!!!!!!!!!!!!!!!!!!!!!!!!!!!!!!!!!!!!!!!!!!!!!!!!!!!!!!!!!!!!!!!!!!!!!!!!!!!!!!!!!!!!!!!!!!!!!!!!!!!!!!!!!!!!!!!!!!!!!!!!!!!!!!!!!!!!!!!!!!!!!!!!!!!!!!!!!!!!!!!!!!!!!!!!!!!!!!!!!!!!!!!!!!!!!!!!!!!!!!!!!!!!!!!!!!!!!!!!!!!!!!!!!!!!!!!!!!!!!!!!!!!!!!!!!!!!!!!!!!!!!!!!!!!!!!!!!!!!!!!!!!!!!!!!!!!!!!!!!!!!!!!!!!!!!!!!!!!!!!!!!!!!!!!!!!!!!!!!!!!!!!!!!!!!!!!!!!!!!!!!!!!!!!!!!!!!!!!!!!!!!!!!!!!!!!!!!!!!!!!!!!!!!!!!!!!!!!!!!!!!!!!!!!!!!!!!!!!!!!!!!!!!!!!!!!!!!!!!!!!!!!!!!!!!!!!!!!!!!!!!!!!!!!!!!!!!!!!!!!!!!!!!!!!!!!!!!!!!!!!!!!!!!!!!!!!!!!!!!!!!!!!!!!!!!!!!!!!!!!!!!!!!!!!!!!!!!!!!!!!!!!!!!!!!!!!!!!!!!!!!!!!!!!!!!!!!!!!!!!!!!!!!!!!!!!!!!!!!!!!!!!!!!!!!!!!!!!!!!!!!!!!!!!!!!!!!!!!!!!!!!!!!!!!!!!!!!!!!!!!!!!!!!!!!!!!!!!!!!!!!!!!!!!!!!!!!!!!!!!!!!!!!!!!!!!!!

```
IR829#dir | include ixm_mdm_i_k9-2.0.32.tar.gz
   68 -rw- 72075860 Sep 9 2018 12:45:36 -07:00 ixm_mdm_i_k9-2.0.32.tar.gz
IR829_1#
```
**Step 3** (Optional) If you are upgrading from an older version to Release 1.0.20, the upgrade will result in updating the FPGA to version 61. After upgrading the image, no action should be taken while the FPGA is upgrading. You must wait until you get the upgrade status of Ready, as the following example shows.

#### **Example:**

```
IR829_1#show virtual-lpwa 10 modem status
Name : Virtual-LPWA 10
Status : Running
Uptime : 6:27:03.500000
Door : DoorClose
Upgrade Status : Ready
```
IR829\_1#

```
IR829_1#show virtual-lpwa 10 modem info
Name : Virtual-LPWA 10
ModemImageVer : 2.0.32
BootloaderVer : 20180130_cisco
ModemAgentVer : 1.02
SerialNumber : FOC20394AEB
PID : IXM-LPWA-800-16-K9
UTCTime : 02:23:39.175 UTC Mon Sep 10 2018
IPv4Address : 192.168.100.2
IPv6Address : none
FPGAVersion : 61
TimeZone : PDT
LocalTime : Sun Sep 9 19:23:39 PDT 2018
ACT2 Authentication : PASS
ModemVersionID : V01
ProtocolVersion : 2
ChipID : LSB = 0x286cf912 MSB = 0x00f14392
LoRaSerialNumber : FOC20427A86
LoRaCalc :
<142,130,122,114,106,102,98,94,85,76,67,58,50,45,41,37-141,129,121,113,105,101,97,93,84,75,66,57,49,44,40,36>
CalTempCelsius : 34
CalTempCodeAD9361 : 91
RSSIOffset : -204.86,-203.58
AESKey : Unknown
IR829_1#
```
**Step 4** Upgrade the firmware to Release 2.0.x using the following factory install CLI:

IR829\_1#**virtual-lpwa 10 modem install firmware factory flash:ixm\_mdm\_i\_k9-2.0.x.tar.gz**

**Step 5** After the image is installed successfully, verify the status. As shown in the following output, **ModemImageVer** has been updated, but **BootloaderVer** remains the same.

#### **Example:**

```
IR829_1#show virtual-lpwa 10 modem info
Name : Virtual-LPWA 10
ModemImageVer : 2.0.32
```

```
BootloaderVer : 20180130_cisco
ModemAgentVer : 1.02
SerialNumber : FOC20394AEB
PID : IXM-LPWA-800-16-K9
UTCTime : 02:23:39.175 UTC Mon Sep 10 2018
IPv4Address : 192.168.100.2
IPv6Address : none
FPGAVersion : 61
TimeZone : PDT
LocalTime : Sun Sep 9 19:23:39 PDT 2018
ACT2 Authentication : PASS
ModemVersionID : V01
ProtocolVersion : 2
ChipID : LSB = 0x286cf912 MSB = 0x00f14392
LoRaSerialNumber : FOC20427A86
LoRaCalc :
<142,130,122,114,106,102,98,94,85,76,67,58,50,45,41,37-141,129,121,113,105,101,97,93,84,75,66,57,49,44,40,36>
CalTempCelsius : 34
CalTempCodeAD9361 : 91
RSSIOffset : -204.86,-203.58
AESKey : Unknown
IR829_1#
```
**Step 6** Upgrade the firmware to Release 2.0.x using the same CLI with uboot or uboot-only option:

```
IR829_1#virtual-lpwa 10 modem install firmware factory flash:ixm_mdm_i_k9-2.0.x.K1.tar.gz
?
 no-uboot install without uboot
```

```
only-uboot install uboot only
uboot install uboot together
\langle c \rangle
```
- This step is to upgrade the uboot options if the device is upgraded to Release 2.0.x for the first time, because the uboot options are not available for Release 1.0.20. Additionally, to use these uboot options in IR8x9, you must upgrade the IOS image of IR8x9 to Release 15.7(3)M2. **Note**
- If certificates for IPSec have been persistently stored in the module in any image before 2.0, follow this procedure during an upgrade to image 2.0 and later. This applies to both factory and normal upgrades and must be done for proper behavior of the module. **Note**
	- **a.** Erase the certificates.
	- **b.** Upgrade the image.
	- **c.** Re-download the new certificates.
- **Step 7** After the image is installed successfully, verify the status. You will find from the output that both **ModemImageVer** and **BootloaderVer** have been upgraded.

**Example:**

```
IR829#show virtual-lpwa 10 modem info
Name : Virtual-LPWA 10
ModemImageVer : 2.0.32
BootloaderVer : 20180130_cisco
ModemAgentVer : 1.02
SerialNumber : FOC20394AEB
PID : IXM-LPWA-800-16-K9
```

```
UTCTime : 02:25:01.748 UTC Mon Sep 10 2018
IPv4Address : 192.168.100.2
IPv6Address : none
FPGAVersion : 61
TimeZone : PDT
LocalTime : Sun Sep 9 19:25:01 PDT 2018
ACT2 Authentication : PASS
ModemVersionID : V01
ProtocolVersion : 2
ChipID : LSB = 0x286cf912 MSB = 0x00f14392
LoRaSerialNumber : FOC20427A86
LoRaCalc :
<142,130,122,114,106,102,98,94,85,76,67,58,50,45,41,37-141,129,121,113,105,101,97,93,84,75,66,57,49,44,40,36>
CalTempCelsius : 34
CalTempCodeAD9361 : 91
RSSIOffset : -204.86,-203.58
AESKey : Unknown
IR829_1#
```
### **Firmware Upgrade From Standalone Mode**

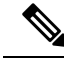

**Note**

We assume that you have the latest FPGA v58. If you have loaded any recent release like 2.0.10 or 2.0.11 on the IXM, use the **show inventory** command to check theFPGA status. If theFPGA version is not 58, upgrade first with an image that has FPGA v58.

Refer to the release support matrix on various FPGA version and LRR version support.

Follow these steps to install a new software image on the standalone mode LoRaWAN Gateway:

#### **Procedure**

**Step 1** Log into the Cisco LoRaWAN Gateway through the console port, or SSH if configured.

**Note** The console port is 115.2kbs.

**Step 2** Check the current version before upgrade.

#### **Example:**

```
IXM1#show version
Corsica Software, Version 2.0.11, RELEASE SOFTWARE
Technical Support: http://www.cisco.com/techsupport
Copyright (c) 2012-2014, 2017 by Cisco Systems, Inc.
Compiled 18-Sep-2017.16:19:04UTC-07:00 by Corsica Team
ROM: Bootstrap program is Corsica boot loader
Firmware Version : 2.0.11, RELEASE SOFTWARE
Bootloader Version: 20180130_cisco
Hostname:ipsectesting uptime is 21 hours, 45 minutes
Using secondary system image
```
This product contains cryptographic features and is subject to United States and local country laws governing import, export, transfer and use. Delivery of Cisco cryptographic products does not imply third-party authority to import, export, distribute or use encryption. Importers, exporters, distributors and users are responsible for compliance with U.S. and local country laws. By using this product you agree to comply with applicable laws and regulations. If you are unable to comply with U.S. and local laws, return this product immediately.

A summary of U.S. laws governing Cisco cryptographic products may be found at: http://www.cisco.com/wwl/export/crypto/tool/stqrg.html

If you require further assistance please contact us by sending email to export@cisco.com.

cisco model: IXM-LPWA-900-16-K9 Processor : ARMv7 Processor rev 1 (v7l) with 1027308K bytes of memory. Last reset from power-on

Base ethernet MAC Address : 00:50:43:00:02:01 Model revision number: : C0 System serial number: : FOC21028RFP

- **Step 3** Download the image file to the Cisco LoRaWAN Gateway from a TFTP server or from a USB device, and install the image.
	- To download the firmware from an USB device, you should first enable the USB support by executing the **usb enable** command. **Note**

Use the following command to download and install the firmware.

#**archive download-sw firmware**{**/factory**|**/normal** [**/save-reload**|**/force-reload**]} *path*

• **/factory** – Upgrade the firmware and delete user data.

- Avoid using the **/factory** option with this command, because it erases everything and brings back to factory default. **Note**
	- **/normal** Upgrade the firmware and keep user data.
	- **/save-reload** Save the current configuration if required and reload the system after successful upgrade.
	- **/force-reload** Do not save the current configuration and reload the system after successful upgrade.
	- *path* The location of the file, which can be usb:, tftp, ftp, or flash:

#### **Example:**

IXM1#**archive download-sw firmware /normal /save-reload tftp://172.27.74.9/tftpboot/ixm\_mdm\_i\_k9-2.0.32.tar.gz**

!!!!!!!!!!!!!!!!!!!!!!!!!!!!!!!!!!!!!!!!!!!!!!!!!!!!!!!!!!!!!!!!!!!!!!!!!!!!!!!! !!!!!!!!!!!!!!!!!!!!!!!!!!!!!!!!!!!!!!!!!!!!!!!!!!!!!!!!!!!!!!!!!!!!!!!!!!!!!!!! !!!!!!!!!!!!!!!!!!!!!!!!!!!!!!!!!!!!!!!!!!!!!!!!!!!!!!!!!!!!!!!!!!!!!!!!!!!!!!!! !!!!!!!!!!!!!!!!!!!!!!!!!!!!!!!!!!!!!!!!!!!!!!!!!!!!!!!!!!!!!!!!!!!!!!!!!!!!!!!! !!!!!!!!!!!!!!!!!!!!!!!!!!!!!!!!!!!!!!!!!!!!!!!!!!!!!!!!!!!!!!!!!!!!!!!!!!!!!!!! !!!!!!!!!!!!!!!!!!!!!!!!!!!!!!!!!!!!!!!!!!!!!!!!!!!!!!!!!!!!!!!!!!!!!!!!!!!!!!!! !!!!!!!!!!!!!!!!!!!!!!!!!!!!!!!!!!!!!!!!!!!!!!!!!!!!!!!!!!!!!!!!!!!!!!!!!!!!!!!! !!!!!!!!!!!!!!!!!!!!!!!!!!!!!!!!!!!!!!!!!!!!!!!!!!!!!!!!!!!!!!!!!!!!!!!!!!!!!!!!

!!!!!!!!!!!!!!!!!!!!!!!!!!!!!!!!!!!!!!!!!!!!!!!!!!!!!!!!!!!!!!!!!!!!!!!!!!!!!!!! !!!!!!!!!!!!!!!!!!!!!!!!!!!!!!!!!!!!!!!!!!!!!!!!!!!!!!!!!!!!!!!!!!!!!!!!!!!!!!!! !!!!!!!!!!!!!!!!!!!!!!!!!!!!!!!!!!!!!!!!!!!!!!!!!!!!!!!!!!!!!!!!!!!!!!!!!!!!!!!! !!!!!!!!!!!!!!!!!!!!!!!!!!!!!!!!!!!!!!!!!!!!!!!!!!!!!!!!!!!!!!!!!!!!!!!!!!!!!!!! !!!!!!!!!!!!!!!!!!!!!!!!!!!!!!!!!!!!!!!!!!!!!!!!!!!!!!!!!!!!!!!!!!!!!!!!!!!!!!!! !!!!!!!!!!!!!!!!!!!!!!!!!!!!!!!!!!!!!!!!!!!!!!!!!!!!!!!!!!!!!!!!!!!!!!!!!!!!!!!! !!!!!!!!!!!!!!!!!!!!!!!!!!!!!!!!!!!!!!!!!!!!!!!!!!!!!!!!!!!!!!!!!!!!!!!!!!!!!!!! !!!!!!!!!!!!!!!!!!!!!!!!!!!!!!!!!!!!!!!!!!!!!!!!!!!!!!!!!!!!!!!!!!!!!!!!!!!!!!!! !!!!!!!!!!!!!!!!!!!!!!!!!!!!!!!!!!!!!!!!!!!!!!!!!!!!!!!!!!!!!!!!!!!!!!!!!

```
Download 69253722 bytes took 00:01:31 [hh:mm:ss]
Validating archive...
Validation successful
Extracting images...
Extracted images successfully
Verifying images...
Verification successful
Installing firmware in factory mode...
Background daemon shutting down..
lxcbr0: port 1(veth8ADXTY) entered disabled state
device veth8ADXTY left promiscuous mode
lxcbr0: port 1(veth8ADXTY) entered disabled state
Installation successfull!!
System will reload in few seconds...
```
**Step 4** After the image is installed successfully, verify the status.

#### **Example:**

ipsectesting1#**show version**

Cisco LoRaWAN Gateway Software, Version 2.0.32, RELEASE SOFTWARE Technical Support: http://www.cisco.com/techsupport Copyright (c) 2012-2018 by Cisco Systems, Inc. Compiled 06-Sep-2018.00:40:41UTC-07:00 by Cisco LoRaWAN Gateway Team

ROM: Bootstrap program is Cisco LoRaWAN Gateway boot loader Firmware Version : 2.0.32, RELEASE SOFTWARE Bootloader Version: 20180130\_cisco

Hostname:ipsectesting1 uptime is 1 day, 3 hours, 37 minutes Using secondary system image

This product contains cryptographic features and is subject to United States and local country laws governing import, export, transfer and use. Delivery of Cisco cryptographic products does not imply third-party authority to import, export, distribute or use encryption. Importers, exporters, distributors and users are responsible for compliance with U.S. and local country laws. By using this product you agree to comply with applicable laws and regulations. If you are unable to comply with U.S. and local laws, return this product immediately.

A summary of U.S. laws governing Cisco cryptographic products may be found at: http://www.cisco.com/wwl/export/crypto/tool/stqrg.html

If you require further assistance please contact us by sending email to export@cisco.com.

cisco model: IXM-LPWA-800-16-K9 Processor : ARMv7 Processor rev 1 (v7l) with 1026504K bytes of memory. Last reset from power-on

Ш

Base ethernet MAC Address : 00:50:43:B4:42:2D Model revision number: : A0 System serial number: : FOC20304Z8C

**Step 5** Check the FPGA status using the following command:

#### **Example:**

```
Gateway#show inventory
Name : Gateway
ImageVer : 2.0.32
BootloaderVer : 20180130_cisco
SerialNumber : FOC21028RFP
PID : IXM-LPWA-900-16-K9
UTCTime : 00:05:54.769 UTC Sat Aug 06 2018
FPGAVersion : Upgrading
FPGAStatus : Upgrading: 22.5%
ChipID : Not available while fpga is upgrading...
TimeZone : UTC
LocalTime : Sat Aug 6 00:05:54 UTC 2018
ACT2 Authentication: PASS
```
Wait until the FPGA is upgraded and shown as 61.

```
ipsectesting1#show inventory
Name : ipsectesting1
ImageVer : 2.0.32
BootloaderVer : 20180130_cisco
SerialNumber : FOC20304Z8C
PID : IXM-LPWA-800-16-K9
UTCTime : 02:26:35.614 UTC Mon Sep 10 2018
FPGAVersion : 61
FPGAStatus : Ready
ChipID : LSB = 0x28740012 MSB = 0x00f14086
TimeZone : UTC
LocalTime : Mon Sep 10 02:26:35 UTC 2018
ACT2 Authentication: PASS
ipsectesting1#
```
### **Switching Between Standalone Mode and Virtual Mode**

When the LoRaWAN gateway is in standalone mode, use the **switchover** EXEC command to switch to the virtual mode.

#**switchover**

You can switch the LoRaWAN gateway from virtual mode to standalone mode through IR8x9, using the following command.

```
IR800#virtual-lpwa 1 modem standalone mode enable
```
### **New and Changed Information**

This section contains new and changed information for this release.

### **New Commands in Release 2.0.32**

This section contains new commands introduced for this release. For more information, see the [Cisco](https://www.cisco.com/c/en/us/td/docs/routers/interface-module-lorawan/software/configuration/guide/b_lora_scg.html) LoRaWAN Gateway Software [Configuration](https://www.cisco.com/c/en/us/td/docs/routers/interface-module-lorawan/software/configuration/guide/b_lora_scg.html) Guide.

The following commands are added in this release for the standalone mode:

- **container log all** Configure logging through syslog-ng in container.
- **show gps history** Show the last known GPS information.

### **Open Caveats**

This section contains open caveats for this release.

• **CSCvi92370**

**Symptom:** Upgrading IXM image via USB and having the USB connected to the unit while upgrading can cause problem and block the upgrade.

**Workaround:** Copy the IXM image to flash and perform archive download via FLASH. Unplug USB while the boot is happening. If the IXM is in error state, simply unplug the USB. The device will recover from the error state after several minutes.

#### • **CSCvh06187**

**Symptom:** In virtual mode, the XPKI CA server is not supported when SCEP is configured from file instead of profile.

**Workaround:** Configure the XPKI CA server using the **lpwa modem scepprofile** command, and make sure that every parameter is configured properly.

• **CSCvh00511**

**Symptom:** FTP server does not accept passwords with special characters like ! or #.

**Workaround:** Avoid using these special characters.

• **CSCvm55580**

**Symptom:** For any displayed GPS Information, the satellites in use are incorrect.

**Workaround:** The correct number for satellites in use can be determined by looking at the NMEA GSA messages displayed in **show gps log**.

### **Resolved Caveats**

This section contains resolved caveats for this release.

• **CSCvi70922**

**Symptom:** The **virtual-lpwa packet forwarder install/uninstall** exec commands have no effect.

**Workaround:** In IOS, the packet forwarder installation exec commands are notsupported and have been removed.

### **Known Issues**

• **Problem:** If the USB is used to upgrade the IXM image and plugged in during boot, IXM may sometimes fall into an error state during boot.

#### **Workaround:**

1. Copy the IXM image to flash and perform archive download via FLASH. Unplug the USB while the boot is happening.

2. If the IXM is in error state, simply unplug the USB and the device will recover from the error state after several minutes.

• **Problem:** GPS synchronization issue while UBX is on.

**Symptom:** There is issue with UBX interoperating with LRR.

**Workaround:** You are recommended to turn off UBX while LRR is running. Currently, there is no effect on other functions with UBX off.

- **Problem:** Container logging takes about 40 seconds to configure for the first time.
- **Problem:** Starting the packet forwarder takes about 30 seconds for the first time.

### **Related Documentation**

These documents provide detailed information about the Cisco LoRaWAN Gateway and are available at: [www.cisco.com/go/lorawanmodule](http://www.cisco.com/go/lorawanmodule)

- Getting Started and Product Document of [Compliance](http://www.cisco.com/c/en/us/td/docs/routers/interface-module-lorawan/LoRa_gsg_78-100921-01.html) for the Cisco LoRaWAN Interface Module
- Cisco [LoRaWAN](http://www.cisco.com/c/en/us/td/docs/routers/interface-module-lorawan/hardware/installation/guide/b_lora_hig.html) Gateway Hardware Installation Guide
- Cisco LoRaWAN Gateway Software [Configuration](http://www.cisco.com/c/en/us/support/routers/interface-module-lorawan/products-installation-and-configuration-guides-list.html) Guide
- Release Notes for IoT Field [Network](http://www.cisco.com/c/en/us/support/cloud-systems-management/iot-field-network-director/products-release-notes-list.html) Director
- Release Notes for Cisco IR800 Industrial Integrated Services Routers and Cisco 1000 Series [Connected](http://www.cisco.com/c/en/us/support/routers/1000-series-connected-grid-routers/products-release-notes-list.html) Grid [Routers](http://www.cisco.com/c/en/us/support/routers/1000-series-connected-grid-routers/products-release-notes-list.html)
- Cisco IR800 Integrated Services Router Software [Configuration](http://www.cisco.com/c/en/us/td/docs/routers/access/800/829/software/configuration/guide/IR800config/VLPWA.html) Guide
- Cisco IoT Field [Network](http://www.cisco.com/c/en/us/support/cloud-systems-management/iot-field-network-director/products-installation-and-configuration-guides-list.html) Director User Guide

## **Obtaining Documentation and Submitting a Service Request**

For information on obtaining documentation, using the Cisco Bug Search Tool (BST), submitting a service request, and gathering additional information, see What's New in Cisco Product [Documentation](http://www.cisco.com/c/en/us/td/docs/general/whatsnew/whatsnew.html) .

To receive new and revised Cisco technical content directly to your desktop, you can subscribe to the [What's](http://www.cisco.com/assets/cdc_content_elements/rss/whats_new/whatsnew_rss_feed.xml) New in Cisco Product [Documentation](http://www.cisco.com/assets/cdc_content_elements/rss/whats_new/whatsnew_rss_feed.xml) RSS feed . The RSS feeds are a free service.

Cisco and the Cisco logo are trademarks or registered trademarks of Cisco and/or its affiliates in the U.S. and other countries. To view a list of Cisco trademarks, go to this URL: [https://www.cisco.com/c/en/us/about/legal/trademarks.html.](https://www.cisco.com/c/en/us/about/legal/trademarks.html) Third-party trademarks mentioned are the property of their respective owners. The use of the word partner does not imply a partnership relationship between Cisco and any other company. (1721R)

© 2018 Cisco Systems, Inc. All rights reserved.